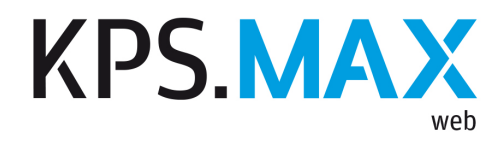

# Release Notes

KPS.MAX web Version 2

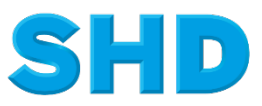

Sämtliche Informationen, Abbildungen, Darstellungen und Dokumentation in den Unterlagen von SHD dürfen ohne vorherige Genehmigung von SHD - auch auszugsweise - weder kopiert, vervielfältigt noch öffentlich zugänglich gemacht werden.

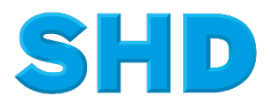

© Copyright 2022 by SHD Kreative Planungs-Systeme GmbH

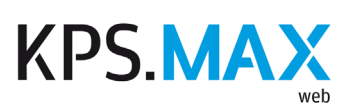

## **Inhalt**

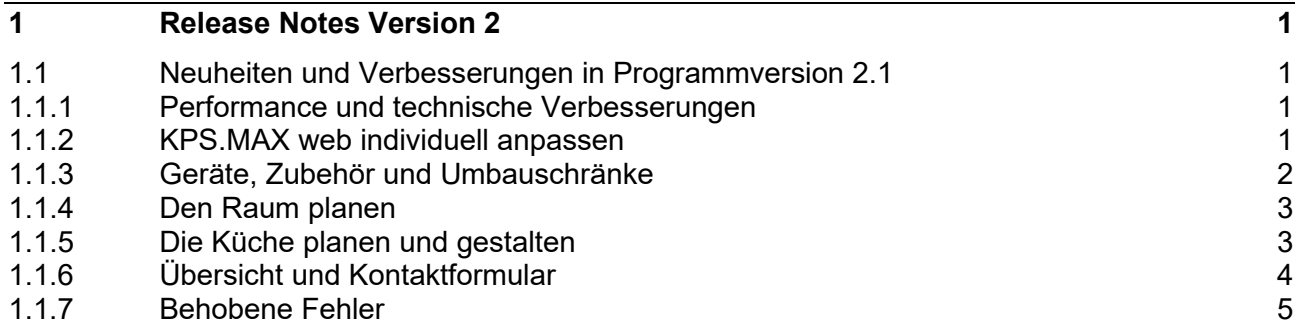

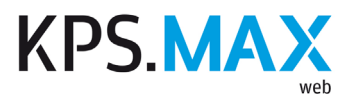

### <span id="page-3-0"></span>**1 Release Notes Version 2**

### <span id="page-3-1"></span>**1.1 Neuheiten und Verbesserungen in Programmversion 2.1**

#### **1.1.1 Performance und technische Verbesserungen**

- <span id="page-3-2"></span>1. Die Softwarearchitektur und der Programmcode wurden umfassend überarbeitet. Dadurch sind eine höhere Performance, mehr Stabilität und optimale Möglichkeiten bei der künftigen Weiterentwicklung des Produkts sichergestellt.
- 2. Die Seitenaufrufe innerhalb von KPS.MAX web wurden technisch optimiert. Für Anwender wirkt sich das an vielen Stellen positiv aus.
	- Die Seite kann im Browser ohne Absturz jederzeit neu geladen werden, z.B. mit der F5 Taste.
	- Die Navigation mit Browserfunktionen in KPS.MAX web wurde optimiert.
	- Die URL kann aus der Adresszeile des Browsers kopiert und anschließend an anderer Stelle eingefügt werden, z.B. um die Planung in einem anderen Browser weiterzubearbeiten.
	- Die geänderten Seitenaufrufe machen ein gezielteres Tracking möglich.
	- Planungen und die einzelnen Bereiche für die Bearbeitung im Küchenplaner werden schneller geladen.
	- Falls in bestimmten Arbeitsschritten zusätzliche Inhalte benötigt werden, werden diese dynamisch nachgeladen.
	- Eine zuvor in der Browsersitzung begonnene Planung wird beim nächsten Aufruf des Küchenplaners automatisch erkannt und kann weiterbearbeitet werden.

#### **1.1.2 KPS.MAX web individuell anpassen**

Alle in diesem Abschnitt beschriebenen individuellen Anpassungen werden im Rahmen von kostenpflichtigen Dienstleistungen durch SHD erbracht. Bitte fordern Sie bei Interesse ein Angebot an.

- 1. Die Benutzeroberfläche des Küchenplaners kann individuell gestaltet werden.
	- Viele Farben der Benutzeroberfläche können angepasst werden (z.B. Hauptfarbe der Benutzeroberfläche, Farbe von CTA-Schaltflächen und deren Rahmen, Hintergrundfarben, Schriftfarben, Schriftstil).

<span id="page-3-3"></span><u> (il</u>

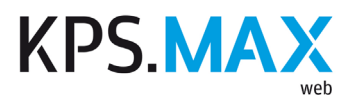

- 2. Viele der Beschriftungen in der Benutzeroberfläche und Texte in den automatisch generierten E-Mails können auf Wunsch angepasst werden.
	- Nahezu alle Beschriftungen in der Benutzeroberfläche können für jeden Händler individuell angepasst werden.
	- Die Texte und Kontaktinformationen in der E-Mail, die dem Endkunden nach der Kontaktaufnahme automatisch zugeschickt wird, können für jeden Händler individuell angepasst werden
- 3. Die Anwendung kann jetzt mit realen Herstellersortimenten verwendet werden. Die Herstellersortimente können auf einen für KPS.MAX web spezifischen Umfang reduziert werden.
- 4. Im Bereich **Inspiration** können jetzt auf Wunsch individuelle Kategorien und Filter definiert werden.
- 5. Inspirationen können jetzt individuell konfiguriert werden.
- 6. Der Preisfilter im Menü kann auf Wunsch ausgeblendet werden, die Preisindikation unter dem Inspirationsbild bleibt aber bestehen.
- 7. KPS.MAX web kann jetzt optional mit individuellen Parametern und einer Vorfilterung der Optionen gestartet werden
- 8. Das Standardkontaktformular nach Abschluss der Planung durch den Endkunden kann deaktiviert werden. Stattdessen erfolgt die Kontaktaufnahme zu Endkunden über Funktionen, die individuell für den Händler konfiguriert werden.

#### **1.1.3 Geräte, Zubehör und Umbauschränke**

- <span id="page-4-0"></span>1. Die Endkunden können im Küchenplaner Geräte und Zubehörartikel zu ihrer Planung hinzufügen.
- 2. Wenn der Endkunde ein Gerät zu seiner Planung hinzufügt, werden im Seitenmenü notwendige und mögliche Optionen zu seiner Auswahl angezeigt.
- 3. Beim Ersetzen oder Hinzufügen von Geräten, Zubehör oder relevanten Umbauschränken wird der Anwender jetzt im Seitenmenü auf zusätzlich notwendige Aktionen hingewiesen.
- 4. Umbauschränke für Geräte und Zubehör können wie andere Artikel in der Küchenplanung hinzugefügt, gelöscht oder durch andere Geräte bzw. anderes Zubehör ersetzt werden. Dies gilt auch für solche Umbauschränke, die vorher beim Generieren der Planung automatisch hinzugefügt wurden.
- 5. Geräte und Zubehör werden mittels intelligentem Positionieren automatisch an der richtigen Stelle positioniert.
	- Die korrekten Verbindungen zwischen Geräten und Zubehörartikeln sowie den passenden Umbauschränke werden automatisch erkannt und entsprechend eingeplant.
	- Einbaugeräte werden korrekt in den passenden Nischen positioniert.
	- Spülen und Kochfelder werden korrekt auf den passenden Umbauschränken positioniert. Beispiele: Die Spüle wird automatisch auf einem Spülenunterschrank positioniert. Das Kochfeld wird automatisch auf einem Herdumbauschrank positioniert.
	- Armaturen werden an der richtigen Stelle der Spüle positioniert.

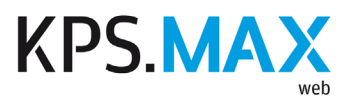

- 6. Kochfelder mit integriertem Muldenlüfter können in die korrekten Umbauschränke eingeplant werden.
- 7. Umbauschränke einschließlich der zugehörigen Geräte oder Zubehörartikel können dupliziert werden.
- 8. Sofern die Nische in einem Umbauschrank groß genug ist, können auch mehrere Geräte darin platziert werden.
- <span id="page-5-0"></span>9. Falls eine Nische im Umbauschrank größer als das eingeplante Gerät ist, wird eine Blende erzeugt, die die Lücke abdeckt.

#### **1.1.4 Den Raum planen**

- 1. Die Wandfarbe kann geändert werden.
- 2. Die Farbe von Wand- und Bodenmaterialien kann geändert werden.
- 3. Die Bezeichnungen von Materialien und Raumelementen werden in der aktuell ausgewählten Browsersprache angezeigt.
- 4. Der Öffnungsbereich von Fenstern und Türen wird jetzt sowohl im Grundriss als auch in der 3D-Ansicht dargestellt. Dadurch werden mögliche Kollisionen von vornherein vermieden.

#### **1.1.5 Die Küche planen und gestalten**

- <span id="page-5-1"></span>1. Neue Optionen für Front- und Umfeldfarben sowie Griffe stehen zur Verfügung.
- 2. Bei den Standardküchenformen, die der Benutzer zu Beginn der Planung auswählt, ist die Form "Zweizeilige Küche" neu hinzugekommen.
- 3. Nach dem Auswählen der Standardküchenform wird abgefragt, ob der Benutzer eine Kücheninsel wünscht.
- 4. Zu jeder beliebigen Küchenform kann eine Kücheninsel hinzugefügt werden.
- 5. Während der anfänglichen Auswahl von Raumform, Küchenform, Platzierung des Backofens usw. kann der Benutzer zum vorhergehenden Auswahlschritt zurückkehren.
- 6. Während der Auswahl von Küchenform, Backofenplatzierung usw. zu Beginn der Planung kann der Benutzer die neue Option "Ich weiß nicht" auswählen. In der Planung werden dann die vorgegebenen Standardeinstellungen verwendet, z.B. wird ein Einbaukühlschrank eingeplant.
- 7. Küchenzonen und die in einer Küchenzone enthaltenen Bereiche (Kochen, Spülen, Kühlen) werden jeweils einzeln bemaßt.
- 8. Auch Unterschränke und Hängeschränke werden mit einer genauen Bemaßung angezeigt. Die Teilmaße der Artikel werden in einer Maßkette dargestellt.
- 9. Freistehende Artikel im Raum werden vollständig bemaßt.
- 10. Sofern der verwendete Katalog mehrsprachig ist, werden die Artikeltexte in der Browsersprache angezeigt.
- 11. Bestimmte Artikelkategorien können jetzt auch nach ihrer Höhe gefiltert werden, dies ist z.B. bei Stauraumartikeln möglich.
- 12. Beim Hinzufügen und Ersetzen von Artikeln werden nur noch solche Filtermöglichkeiten angezeigt, die in der angezeigten Artikelliste relevant sind.

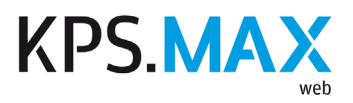

- 13. Das Seitenmenü wurde umgestaltet. Dadurch sind jetzt auch auf Geräten mit einer geringen Bildschirmgröße alle Gestaltungsmöglichkeiten auswählbar.
- 14. In der Kategorie **Hochschränke** können jetzt auch Highboards ausgewählt und zur Planung hinzugefügt werden.
- 15. In der Kategorie **Hochschränke** können Eck-Highboards ausgewählt und zur Planung hinzugefügt werden, falls der verwendete Hersteller solche Artikel anbietet.
- 16. Je nach gewählter Inspirationsküche werden Abdeckböden auf Highboards generiert.
- 17. Die Bemaßung ist standardmäßig in der 2D-Ansicht aktiviert, in der 3D-Ansicht ist sie nicht aktiviert. Der Benutzer kann diese Einstellung bei Bedarf ändern.
- 18. In der 3D-Ansicht von der Rückseite betrachtete Artikel, die die Sicht auf andere Artikel verdecken, werden jetzt automatisch halbtransparent dargestellt, damit die Sicht nicht mehr versperrt ist. Diese Funktion steht nicht bei Unterschränken zur Verfügung.
- 19. Normale Schränke snappen jetzt korrekt an beide Seiten von Eckschränken.
- 20. In der Küchenplanung kann das Maß geändert werden, auf welcher Höhe ein Hängeschrank an der Wand platziert ist.
- 21. Wände und Küchenzonen snappen jetzt besser aneinander, Küchenzonen werden bei Wandverschiebungen automatisch angepasst und bleiben mit der Wand verbunden.
- 22. Je Hersteller können verschiedene Optionen im Bereich Gestaltung aktiviert, deaktiviert oder kombiniert werden.
- 23. Kochfelder mit integriertem Muldenlüfter können jetzt in die korrekten Umbauschränke eingeplant werden.
- 24. Bei kombiniertem Einsatz von KPS.MAX web und HQ-Konfigurator wird die im HQ-Konfigurator erstellte Kombination von Ausführungen als eigene, temporäre Inspiration erstellt und angezeigt.
- 25. Bei einer Kücheninsel kann jetzt unterschieden werden, ob sie ein- oder zweizeilig generiert wird. Die zweite Zeile kann mit tiefengekürzten Schränken oder in voller Tiefe erzeugt werden.
- 26. Jede Küchenzone kann jetzt frei im Raum platziert werden. Sie wird dann als Insel geplant.
- 27. Halbinseln, die seitlich an einer Wand geplant werden, können optional mit einer zweiten Reihe von Artikeln an der Rückwand geplant werden.
- <span id="page-6-0"></span>28. Die Darstellung von Glas wurde erheblich optimiert.

#### **1.1.6 Übersicht und Kontaktformular**

- 1. In der Übersicht werden automatisch 3D-Ansichten der gesamten Planung und einzelner Bereiche (Spüle, Backofen, Kochfeld) erzeugt.
- 2. Wenn im Adminbereich eine Adressinformation für den Standort des Händlers in einer ungültigen Schreibweise eingegeben wurde, wird im Küchenplaner im Kontaktformular eine neutrale Karte ohne Standortangabe angezeigt.

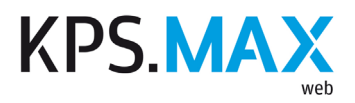

3. Wenn nach dem Absenden der Kontaktdaten eine weitere Planung erstellt wird, bleiben die bei der ersten Planung Daten im Kontaktformular eingegebenen Daten bestehen. Nach dem erneutem Bestätigen der Datenschutzerklärung kann die zweite Anfrage vom Endkunden sofort abgesendet werden.

#### **1.1.7 Behobene Fehler**

- <span id="page-7-0"></span>1. Artikel mit schrägen Formen (z.B. schräge Abschlussregale) können jetzt korrekt geplant werden,einschließlich möglicher Sockel und Arbeitsplattenverläufe.
- 2. Auch diagonale Eckschränke erhalten jetzt korrekte Arbeitsplatten und Sockelleisten mit einem korrekten Texturverlauf.
- 3. Wände können nicht mehr in eine Küchenzone hineingeschoben werden.
- 4. Die Kollisionserkennung beim Planen von Raumelementen und Artikeln funktioniert jetzt korrekt. Bei Bedarf werden entsprechende Warnhinweise angezeigt.
- 5. Der Schacht oder die Befestigung von Dunsthauben reicht jetzt bis zur Decke.
- 6. Es kommt nicht mehr vor, dass der Wechsel von Ausführungen gelegentlich fehlschlägt.
- 7. Die Standortkarte im Küchenplaner zeigt jetzt auch solche Standorte korrekt an, für die eine Postleitzahl mit einer Kombination aus Zahlen und Buchstaben hinterlegt wurde, z.B. bei niederländischen Adressen.
- 8. In den perspektivischen Darstellungen einer Planung in der Übersicht werden die überflüssigen Maßlinien ohne Maßzahlen nicht mehr angezeigt.
- 9. Nach dem Filtern der Inspirationsküchen verschwindet auf Android-Geräten nicht mehr die Navigationsleiste.
- 10. Das Logo und die Bilder in der Übersicht werden in den Browsern Google Chrome und Microsoft Edge wieder scharf dargestellt.
- 11. Bei deaktivierten funktionalen Cookies kommt es in der Abschlussseite nicht mehr zu verschobenen Elementen in der Benutzeroberfläche.
- 12. Die Anwendung bricht nicht mehr ab, wenn Fenster mehrfach bearbeitet werden.
- 13. Bei sehr großen Räumen kommt es nicht mehr zu Problemen bei der Wanddarstellung, wenn einzelne Wände verschoben werden.